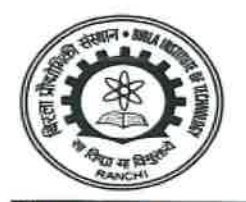

#### रौँ लोगि*के* ਦਕਾ धारा ३ के त्व्हत मस्तित विश्वविद्ययालय | A Deemed to be University u/s 3 of UGC Act, 1956|

मेसरा, राँची- ८३५२१५ (भारत) | MESRA, RANCHI - 835 215 (INDIA)

कोन/Phone: (EPBX) 0651-2275444/2275896,2276002/2276006 फैक्स/Fax: 0651-2275401/2276052 वेक्साइट/website: www.bitmesra.ac.in

#### Ref.: APO/2023-24/ 13

#### Date: 02<sup>nd</sup> April 2024

#### **NOTICE**

#### **REGARDING CREATION OF ACADEMIC BANK OF CREDITS (ABC) ID - URGENT**

Ministry of Education, Government of India under the ambit of NEP - 2020 has mandated for the creation of Academic Bank of Credits (ABC) ID to facilitate students' seamless mobility between or within degree granting Higher Educational Institutions (HEIs) through a formal system of credit recognition, credit accumulation, credit transfers etc.

As per the directives, it is mandatory for all the students to create an ABC ID and update the same under Personal Details in Students Profile on the ERP Portal (JUNO Campus) no later than 06th April 2024 (Saturday).

Students shall not be able to generate the Hall Tickets for the End Semester Examinations [SP 2024] if they do not comply with the above-mentioned directives.

Enclosure:

- (i) Steps for Creation of ABC ID
- (ii) ABC ID User Manual

04/2024 Dr Dear

Dr. S. K. Jha Dean (UGS)

- 1. Head of the Departments/Directors/Incharge(s)/Director (University Polytechnic)
- 2. All Deans/Associate Deans/Director IQAC
- 3. Registrar/Controller of Examinations
- 4. ERP Implementation Team
- 5. Asst. Registrar (Exam.)/Asst. Registrar (Acad. Prog.)
- 6. P.S. to the Hon'ble Vice Chancellor
- 7. File

#### STEPS FOR REGISTRATION ON DIGILOCKER AND ABC (ACADEMIC BANK OF CREDITS)

#### Students are advised to follow the following steps for creation of ABC Unique ID:

Stage A : DigiLocker registration process

- Go to the website at https://www.nad.Digilocker.gov.in
- Click on the icon SIGN UP Option [CREATE YOUR DIGILOCKER ACCOUNT) BY PROVIDING NECESSARY DETAILS] viz. your full name, DOB, gender, Aadhar number, mobile number, create username and pin.
- Receive OTP on provided mobile number.
- After Verifying your OTP, your DigiLocker account is created.
- Download DigiLocker or you can already keep it downloaded from play store.
- Sign in to the DigiLocker as per your username and pin and check your profile.

#### Stage B: Creation of ABC ID

Here is the complete process to make student registration and login at Academic Bank of Credit Website: -

Step 1: Go to the website at https://www.abc.gov.in

Step 2: Go to the "Account" section and click at the "Student" link.

Step 3: Then Sign up with DigiLocker and complete the ABC Scheme student registration process by providing the requisite details.

Now student can sign in to the DigiLocker and can download with his her ABC ID card from ABC console.

#### Follow up for Students:

- Visit the ABC website www.abc.gov.in to understand the ABC Scheme completely.
- Read out the instructions and guidelines regarding registration process through Aadhar Number on DigiLocker.
- Download and install Digliocker from the Google play store.
- All the academic credentials including credit courses and transcripts, certificates, degrees will be available on the institutional NAD portal and Digi-locker in future.

--------------------------------------------------------------------------------------------------------------------------------------

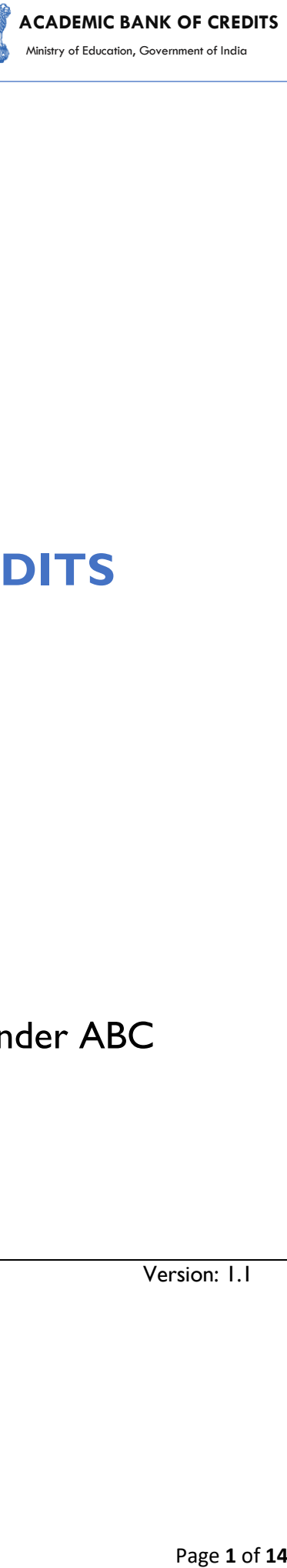

# **ACADEMIC BANK OF CREDITS**

#### Ministry of Education, Government of India

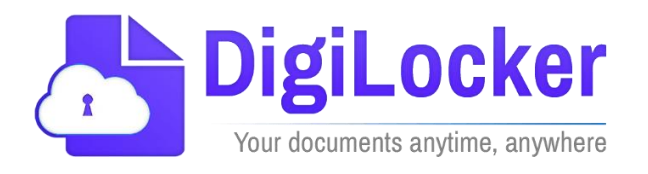

# Student Registration and Credit Transfer under ABC

# User Manual

Date: 17 July 21 Version: 1.1

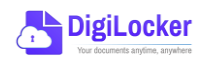

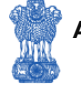

# Contents

#### <span id="page-3-0"></span>**Contents**

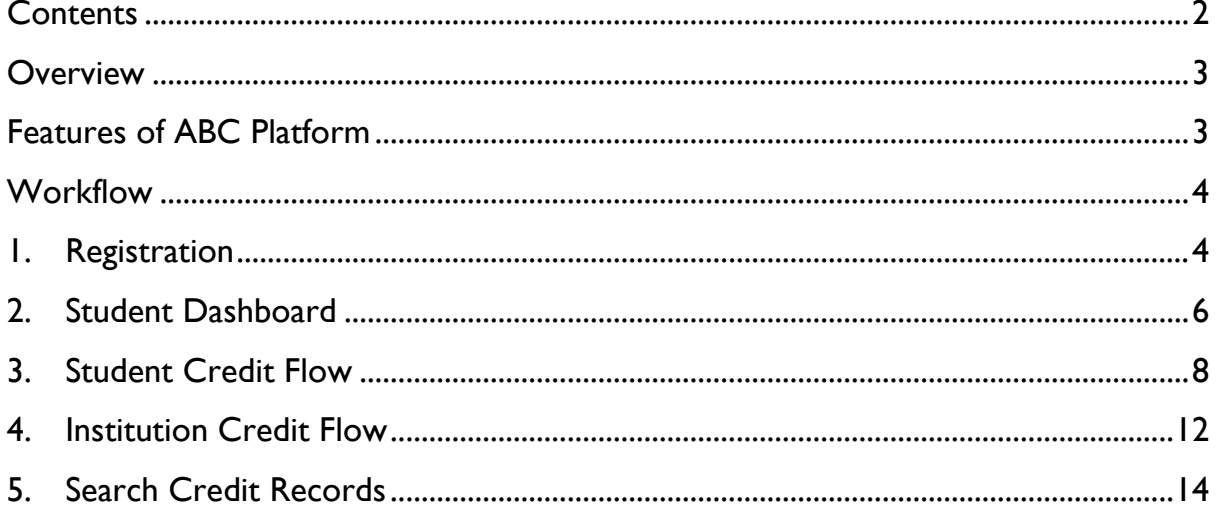

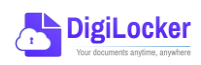

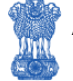

#### **Overview**

<span id="page-4-0"></span>Government of India, Under National Education Policy-2020, intends to enable students across the nation with the "Academic Bank of Credits" (ABC) system for fulfilling their thirst for knowledge by providing academic flexibility to pick and modify their educational paths, link diverse disciplines, and; assist them in acquiring the proper foundations and building blocks for their ambitions.

ACADEMIC BANK OF CREDITS<br>
Minitry of Education, Government of India<br>
enable students across<br>
fulfilling their thirst for<br>
tional paths, link diverse<br>
unidding blocks for their<br>
Form created to facilitate<br>
Feducation Instit The "Academic Bank of Credits" (ABC) is an educational digital platform created to facilitate students' seamless mobility between or within degree-granting Higher Education Institutions (HEIs) through a formal system of credit recognition, credit accumulation, credit transfers, and credit redemption in order to promote distributed and flexible teaching and learning. The ABC platform will provide students with the opportunity to register for a unique ABC ID, an interactive dashboard to see their credit accumulation, and options to begin a choice-based credit transfer mechanism. In addition, the student self-registration module will enable accurate identification of candidates who want to check and transfer their credits depending on their needs.

The ABC platform allows for the development of numerous roles, such as creation of student and academic accounts, to arrange credit accumulation and exchange at various levels. The main objective of this documentation is to provide students and academic institutions with step-by-step instructions and to acquaint them with the registration procedure and all the functions of ABC application.

<span id="page-4-1"></span>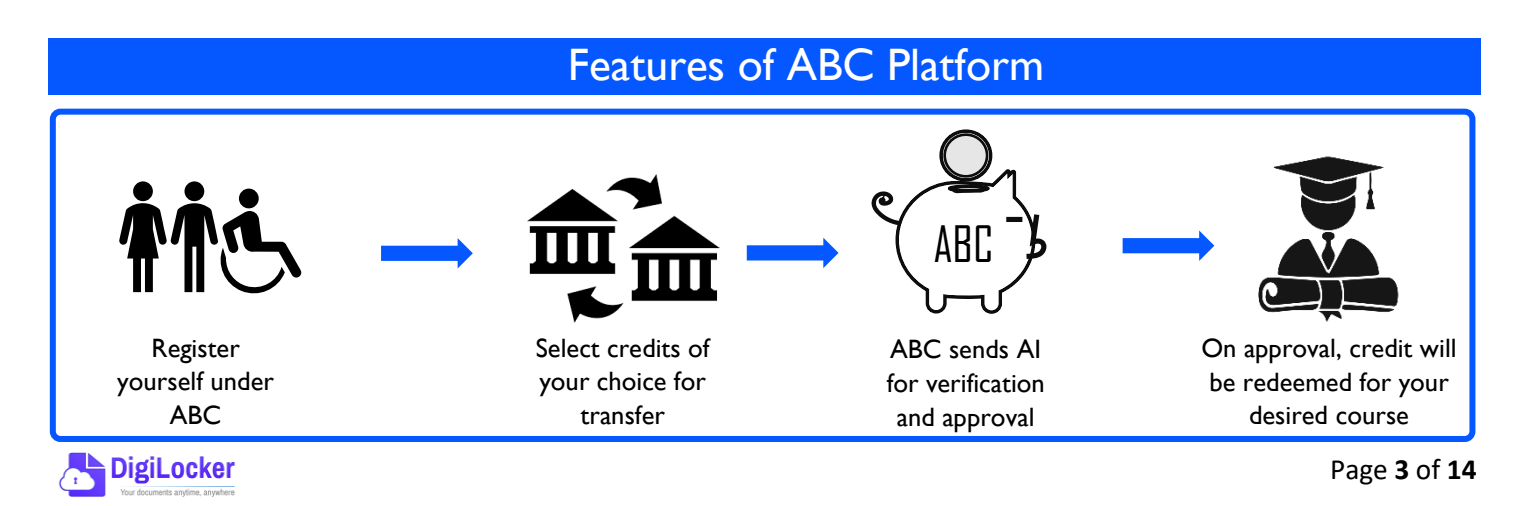

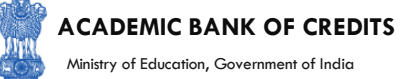

The following features will be available for the students in the ABC application:

- Registration for a unique ABC ID (which can be shared between Academic Institutions for any course)
- Viewing of total credit accumulated under one window
- Selection of multiple credits of convenience for transfer or redemption
- Viewing of the Transfer request status
- <span id="page-5-0"></span>Reinitiating credit transfer at their conveyance.

## **Workflow**

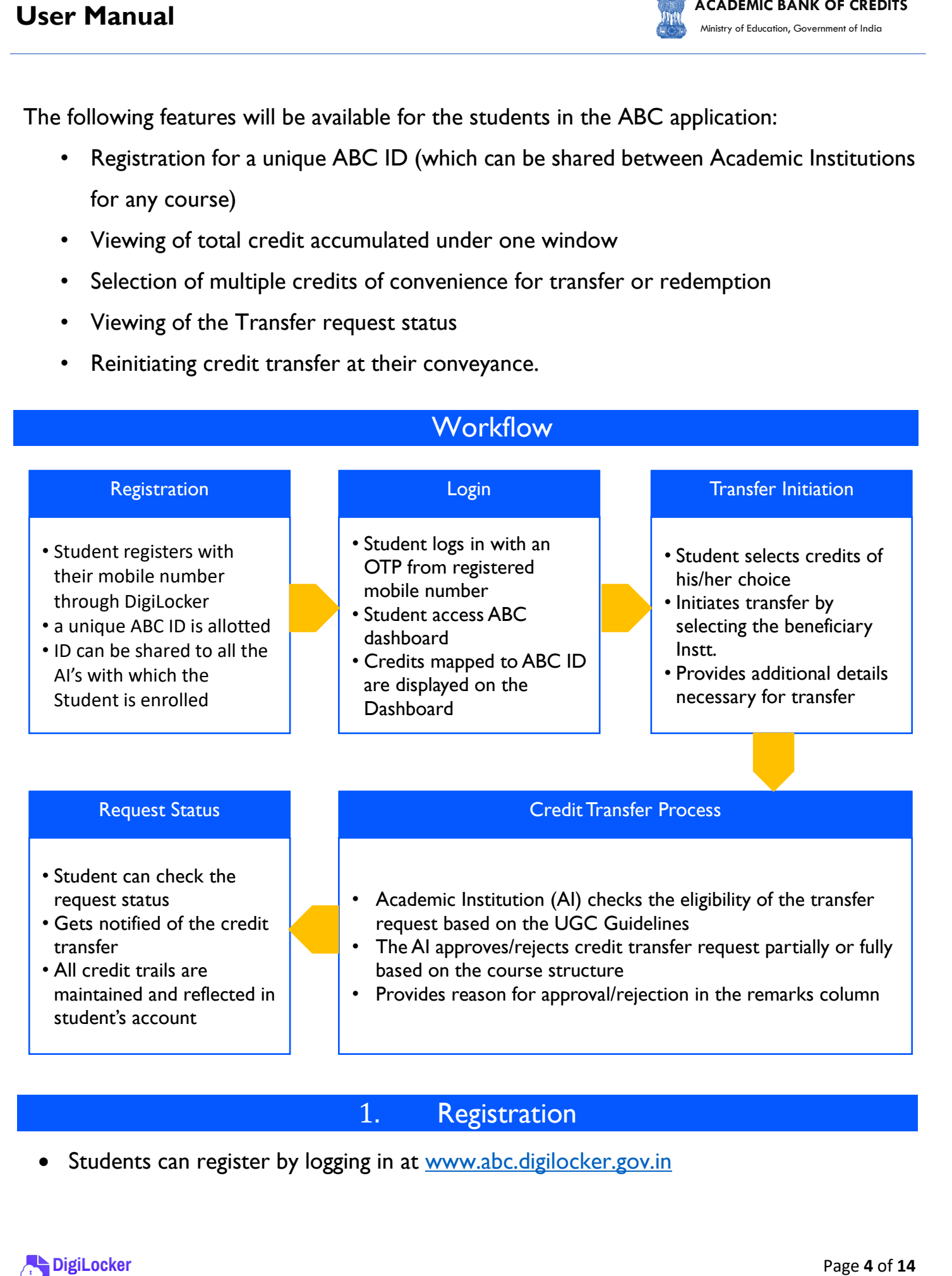

## 1. Registration

<span id="page-5-1"></span>• Students can register by logging in at [www.abc.digilocker.gov.in](http://www.abc.digilocker.gov.in/)

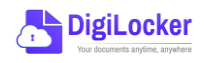

#### **ACADEMIC BANK OF CREDITS**

Ministry of Education, Government of India

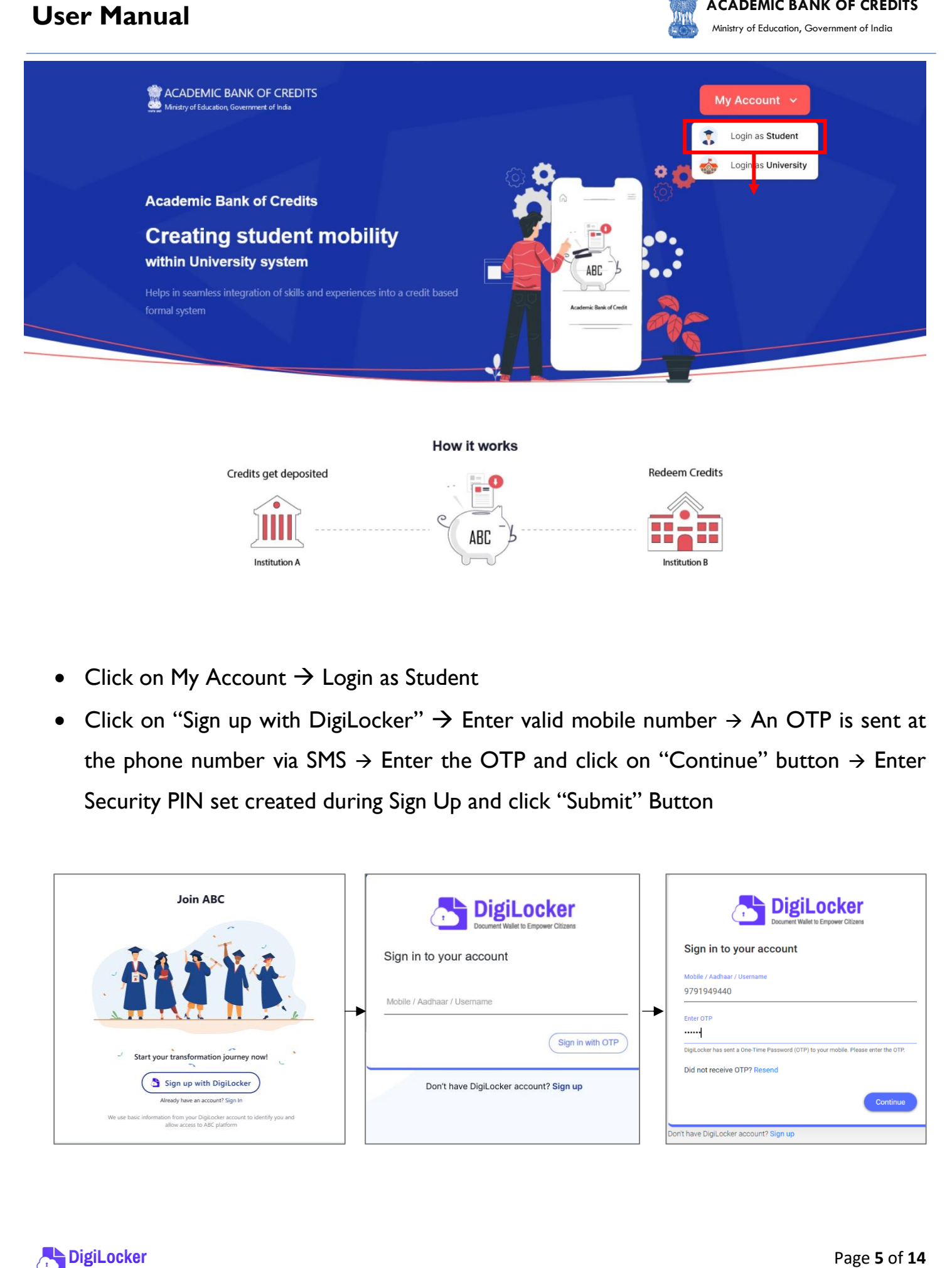

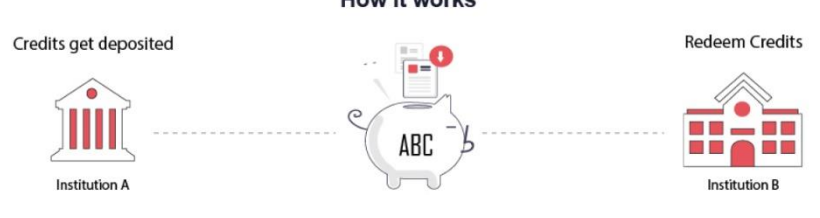

- Click on My Account  $\rightarrow$  Login as Student
- Click on "Sign up with DigiLocker"  $\rightarrow$  Enter valid mobile number  $\rightarrow$  An OTP is sent at the phone number via SMS  $\rightarrow$  Enter the OTP and click on "Continue" button  $\rightarrow$  Enter Security PIN set created during Sign Up and click "Submit" Button

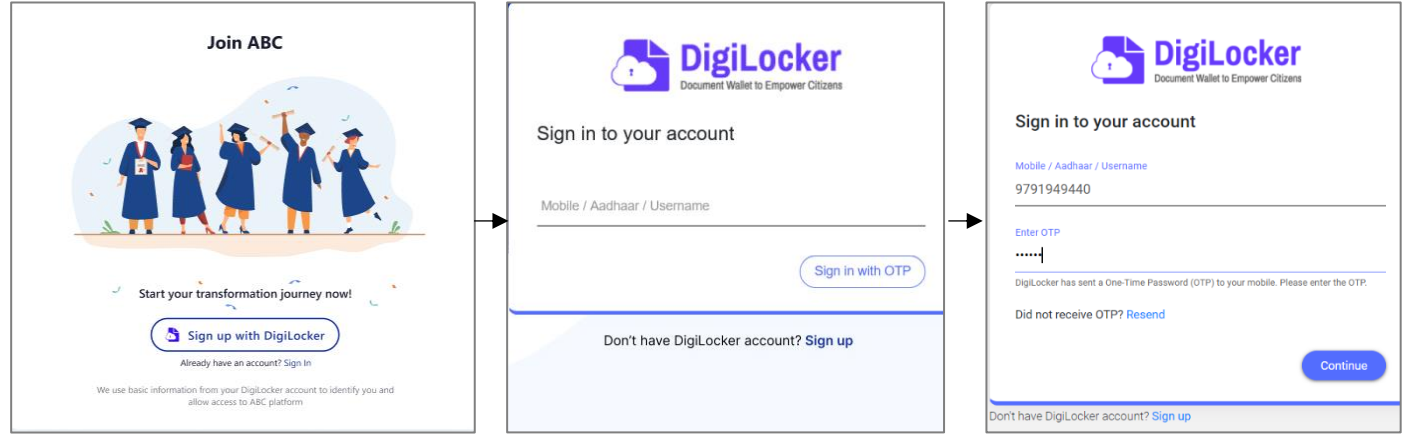

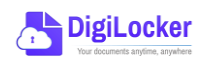

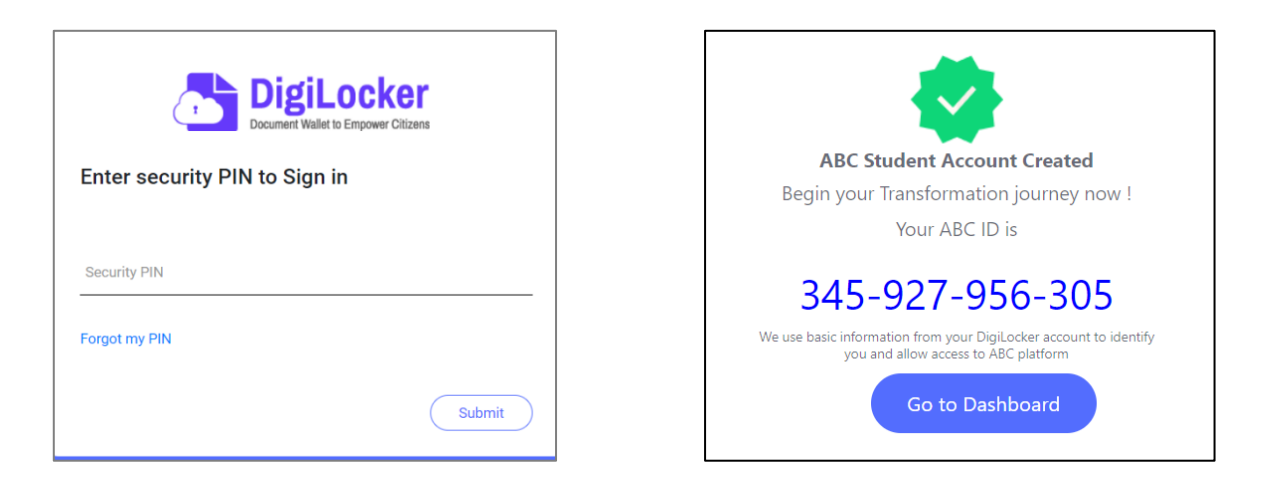

<span id="page-7-0"></span>• You will be prompted with ABC student account creation window

## 2. Student Dashboard

Click on the "Go to Dashboard" button  $\rightarrow$  ABC will try to fetch any ABC ID linked Credit data (but for the new user it generally shows a "No, Credits added yet" window.

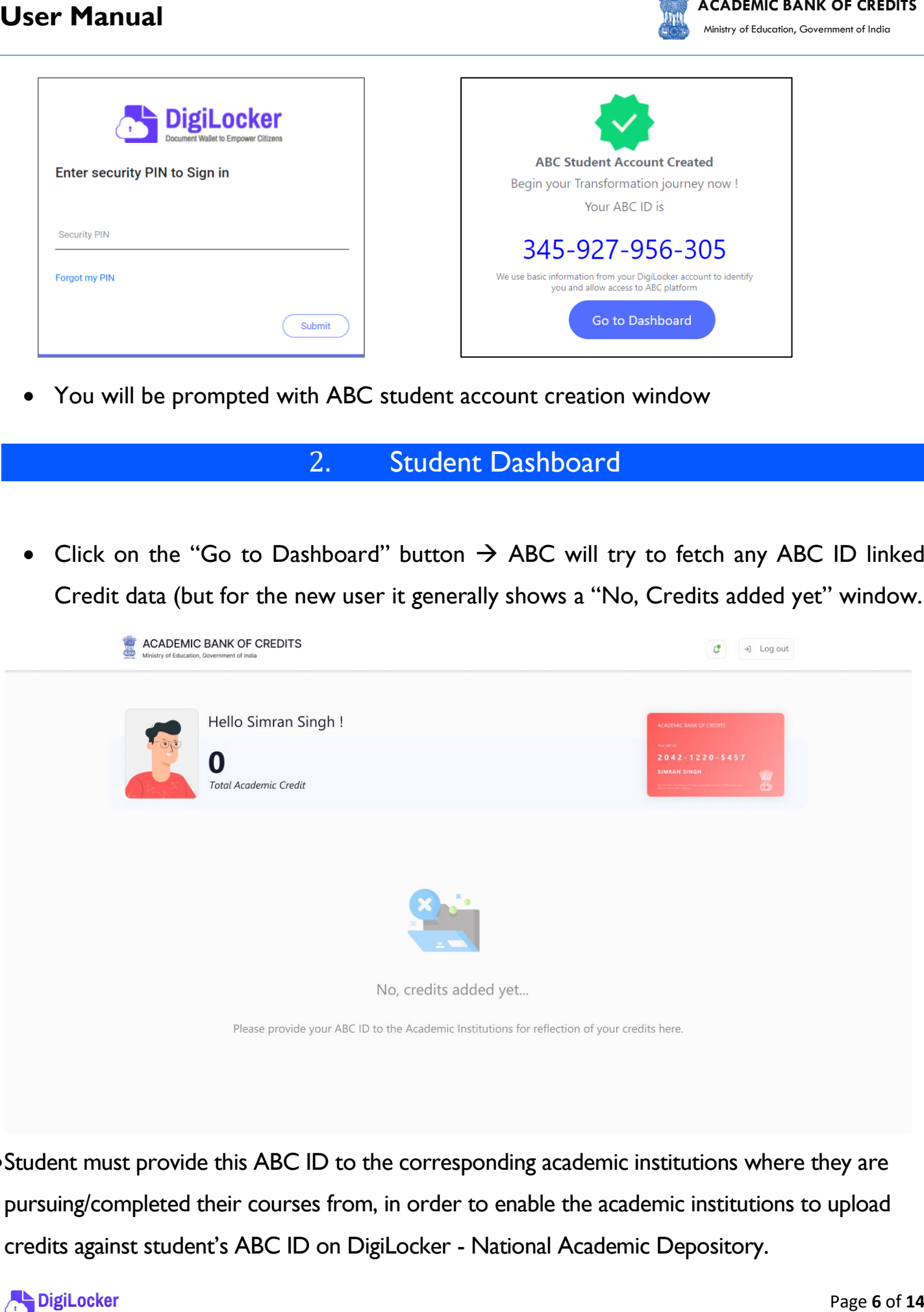

•Student must provide this ABC ID to the corresponding academic institutions where they are pursuing/completed their courses from, in order to enable the academic institutions to upload credits against student's ABC ID on DigiLocker - National Academic Depository.

![](_page_7_Picture_8.jpeg)

•Once an academic record along with the credit score is uploaded by the academic institutions, the credit score will be reflected in the student's ABC account automatically as shown in the following window.

![](_page_8_Picture_58.jpeg)

• Detailed Subject wise credit distribution can be viewed by pressing the expand button of the "Credit Accumulation" window

![](_page_8_Picture_59.jpeg)

![](_page_8_Picture_6.jpeg)

 $\mathbb{Z}^{\mathbb{Z}}$ 

![](_page_9_Picture_1.jpeg)

## 3. Student Credit Flow

- Students can initiate credit transfer process from their dashboard.
- Click on "Transfer Credits" button appearing on the home screen

<span id="page-9-0"></span>![](_page_9_Picture_104.jpeg)

- Click on the checkbox  $\checkmark$  to provide your consent to the terms and conditions the conditions (please read them carefully)  $\rightarrow$  Proceed to Transfer
- Select "University to transfer your credit", "Course Details" and "Stream Detail" → Proceed to Credit Selection

![](_page_9_Picture_8.jpeg)

![](_page_10_Picture_58.jpeg)

• Select **the subject credits you wish to transfer by clicking on the checkboxes** (multiple selection is possible)  $\rightarrow$  Proceed to Transfer Credit

![](_page_10_Picture_59.jpeg)

• Review the subject credits selected →click on the checkbox to agree the terms and conditions →Proceed for Credit Transfer

![](_page_10_Picture_4.jpeg)

• a dialogue box will be prompted (please read it carefully before proceeding)  $\rightarrow$  Click on the Request Tab (The request will be sent with a Transfer Request ID)

![](_page_11_Picture_82.jpeg)

• Back on the Home screen, you will now see "Check Request Status" button  $\rightarrow$  click to view the Transfer Request status (until processed, it will show status as "pending")

![](_page_11_Picture_83.jpeg)

**Portails can be viewed by pressing the expand**  $\begin{bmatrix} 1 & n \\ n \end{bmatrix}$  **button appearing on the** "Transfer Request Status" window

![](_page_11_Picture_7.jpeg)

![](_page_12_Picture_40.jpeg)

• Sample windows for the status: Pending, Approved and Rejected (for approval and rejection, your will get the academic institutions' comments/remarks)

![](_page_12_Picture_41.jpeg)

![](_page_12_Picture_5.jpeg)

![](_page_13_Picture_1.jpeg)

#### 4. Institution Credit Flow

- <span id="page-13-0"></span>• Only ABC Institutions can process transfer requests. Registration of an Academic Institution will be done via DigiLocker NAD system.
- Academic Institutions  $\rightarrow$  Click on "Academic Bank of Credits"

![](_page_13_Picture_6.jpeg)

All Credit Transfer Requests and their corresponding status will be shown on the dashboard

![](_page_13_Picture_133.jpeg)

![](_page_13_Picture_9.jpeg)

**ACADEMIC BANK OF CREDITS** 

Ministry of Education, Government of India

![](_page_14_Picture_42.jpeg)

• Institution will either approve/reject the transfer request.

![](_page_14_Picture_43.jpeg)

• Academic Institutions will provide reason/remarks for acceptance/rejection.

![](_page_14_Picture_7.jpeg)

![](_page_15_Picture_43.jpeg)

# 5. Search Credit Records

<span id="page-15-0"></span>• Academic Institutions can search for student credit records by using their ABC IDs.

![](_page_15_Picture_44.jpeg)

![](_page_15_Picture_6.jpeg)